# Coach Registration Portal

# Frequently Asked Questions

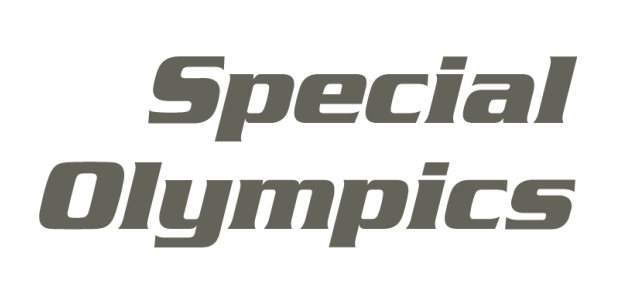

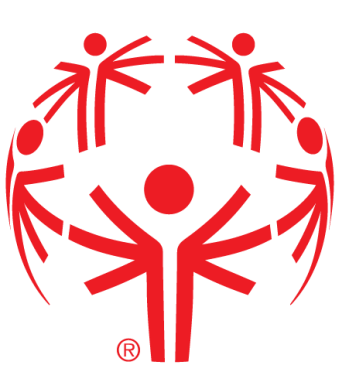

Updated July 2024

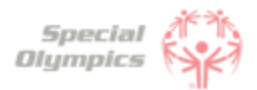

# Frequently Asked Questions

## **Purpose**

Welcome to the Coach Registration Portal's FAQ (Frequently Asked Questions) document!

This guide has been created to address the most common questions and concerns you may have regarding the Coach Registration Portal. We understand navigating through a new registration process can sometimes be overwhelming, and that's why we have consolidated all the important information you need into this handy resource.

This guide will walk through how to apply to be a coach for the first time, and how to access the Coach Zone if you are a long-time, or returning coach.

We hope this FAQ supports you in completing the registration process in the new Portal. If any of your questions are not included in this document, you may contact us for more support.

Please check back frequently for updates.

# **Coach Zone**

ell.

E

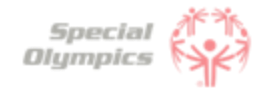

**Click on the question you want the answer to**

[1.Signing up in the Portal](#page-6-0)

- 1. What is the [Coach Registration Portal?](#page-6-0)
- 2. [How can I access the portal?](#page-6-0)
- 3. [How do I create an account?](#page-6-0)
- 4. [What should I enter in preferred name?](#page-7-0)
- 5. [What should I do if I already created an account, but](#page-7-0)  [I forgot my password?](#page-7-0)
- 6. [Which option should I select when being asked '](#page-9-0)  [What is your role'?](#page-9-0)
- 7. [Is my personal information secure when I register?](#page-9-0)
- 8. [Will I be able to sign up on a mobile device?](#page-9-0)
- 9. [Why do I need to provide my email address during](#page-9-0)  [registration?](#page-9-0)
- [10.Can I register multiple accounts with the same email](#page-9-0) [address?](#page-9-0)
- 11. I'm experiencing technical difficulties during [registration. Who should I contact for help?](#page-9-0)

## [2.Personal Details](#page-10-0)

- 1. [When completing the personal details page, is the](#page-10-0)  [information I need to enter about my athlete\(s\) or](#page-10-0)  [myself?](#page-10-0)
- 2. [What information should I include in Middle Name?](#page-10-0)
- 3. [What should I answer in the question: 'What is your](#page-10-0)  [race or ethnicity?](#page-10-0)
- 4. [What information should I provide as an emergency](#page-10-0)  [contact?](#page-10-0)
- 5. [What should I do after completing all of my](#page-20-0)  [personal information?](#page-20-0)

## [3.Registering your athlete\(s\)](#page-21-0)

- 1. [How can I add one athlete?](#page-21-0)
- 2. [How can I add multiple athletes?](#page-22-0)
- 3. [What steps must I follow to complete the](#page-24-0) [registration process per athlete?](#page-24-0)
- 4. [How do I know if I have successfully completed all](#page-24-0)  [steps per athlete?](#page-24-0)
- 5. [What is the Release Form?](#page-24-0)
- 6. [What is the Waiver Form?](#page-25-0)
- 7. [How can I download a Release and Waiver form](#page-26-0) [and send it to the Athlete?](#page-26-0)

# **Coach Zone: Questions and Answers**

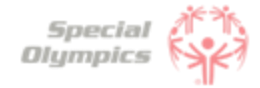

**Click on the question you want the answer to**

# **Coach Zone: Questions and Answers**

- 8. [What is the next step after I downloaded/ saved](#page-28-0) [and printed the Release and Waiver Form, and the](#page-28-0) [athlete has signed it?](#page-28-0)
- 9. [Can I download one Release and Waiver form and](#page-29-0)  [send it to all my athletes?](#page-29-0)
- 10. [What is the Medical Form?](#page-29-0)
- 11. [How do I complete the Medical Form on the](#page-29-0) [athlete's behalf?](#page-29-0)
- 12. [What are Associated Conditions?](#page-29-0)
- 13. [What are Mobility Devices?](#page-30-0)
- 14. [What are Lifestyle Aids?](#page-30-0)
- 15. [What are Communication Devices?](#page-31-0)
- 16. [What are the Medical Devices?](#page-31-0)
- 17. [What does EKG or ECHO mean?](#page-31-0)
- 18. What should I do after I completed the medical [questions in the portal on the athlete's behalf?](#page-32-0)
- 19. [What should after I print the athlete's Medical](#page-32-0)  [Form?](#page-32-0)
- 20. [After the athlete's doctor has signed the Medical](#page-32-0) [Form, what should I do next?](#page-32-0)
- 21. [Can I download one Medical Form and send it to all](#page-32-0)  [my athletes?](#page-32-0)
- 22. [What are some alternatives or options if I do not](#page-33-0)  [have a printer?](#page-33-0)
- 23. [How can I confirm that my athlete's forms have](#page-33-0)  [been successfully submitted to Special Olympics?](#page-33-0)

## 4. [Post submission steps](#page-33-0)

- 1. [Where can I check the status of my athlete's forms?](#page-33-0)
- 2. [What does it mean if the status of one of the](#page-33-0)  [athlete's forms is 'Saved'?](#page-33-0)
- 3. [What does it mean if the status of one of the](#page-34-0)  [athlete's forms is 'Submitted'?](#page-34-0)
- 4. [What does it mean if the status of one of the](#page-34-0)  [athlete's forms is 'Under Review'?](#page-34-0)
- 5. [How will I know if Special Olympics approved the](#page-34-0)  [athlete's forms?](#page-34-0)
- 6. [What does it mean if the status of one of the forms](#page-35-0)  [is 'On Hold'?](#page-35-0)
- 7. [What do I need to do if one of the athlete's forms is](#page-35-0)  ['On Hold'](#page-35-0)

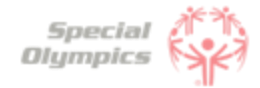

**Click on the question you want the answer to**

# **Coach Zone: Questions and Answers**

- 8. [What does it mean if the status of one of the](#page-35-0) [athlete's forms is 'Missing Information'?](#page-35-0)
- 9. [What do I need to do if the Release or Waiver Forms](#page-35-0)  [are missing information?](#page-35-0)
- 10. How can I re-upload the Release and Waiver Form [with the requested missing information?](#page-36-0)
- [11.What do I need to do if the Medical Form is missing](#page-37-0)  [information?](#page-37-0)
- 12. How can I edit and re-upload the Medical Form [with the requested missing information?](#page-37-0)
- 13. How will I know when one of my athlete's Medical Form is going to expire?
- 14. What do I need to do if one of the athlete's Medical Form is expired?
- 15. What does it mean if the status of one of the athlete's forms is 'Abandoned'?
- 16. How will I know if Special Olympics rejected one of the athlete's forms?
- 17. [Do I need to contact Special Olympics after I have](#page-38-0) [submitted all my athlete's forms?](#page-38-0)
- 18. [How often should I come back to the portal?](#page-38-0)
- 19. [At what point should I consider updating any](#page-38-0)  [information?](#page-38-0)
- 20. [What information must be updated periodically?](#page-38-0)

# **FAQ: Signing up in the Portal**

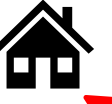

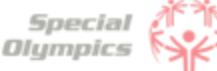

**Click on the house to go back to the list of questions**

#### **What is the Coach Registration Portal?**

The Coach Registration Portal is a website where you can sign up to participate in Special Olympics programming like sports and events.

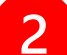

#### **How can I access the portal?**

To access the portal:

- Click this link <https://portals.specialolympics.org/>
- If you have already created an account, Click 'Sign in' and login with your email address and password
- If you have not created an account, please read the question below

#### **How do I create an account?**

To create an account, please follow the instructions below:

- Click this link: <https://portals.specialolympics.org/>
- At the website, click on the "Create an account" button to sign up

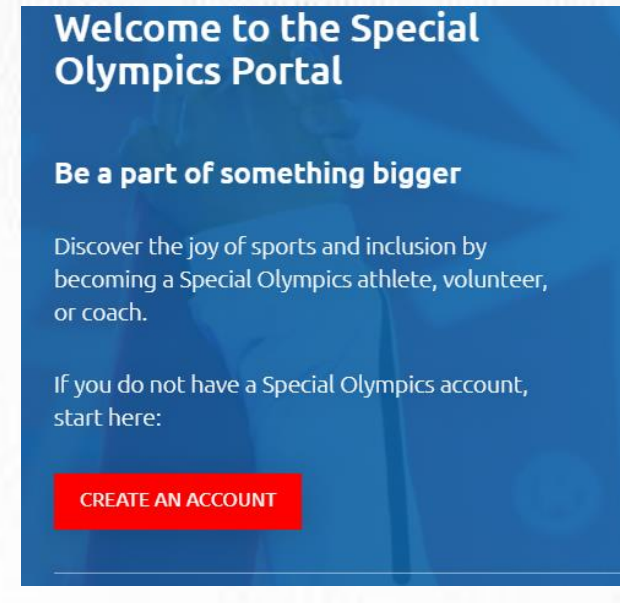

<span id="page-6-0"></span>First you will need to verify your email address, type in your address and click send verification code. (Continue to next page for an example)

Send verification code

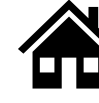

**Special Olympics** 

**Example for Rebecca Banner** • You will receive a code to your email address (if you do not see the email, check your spam/junk folder

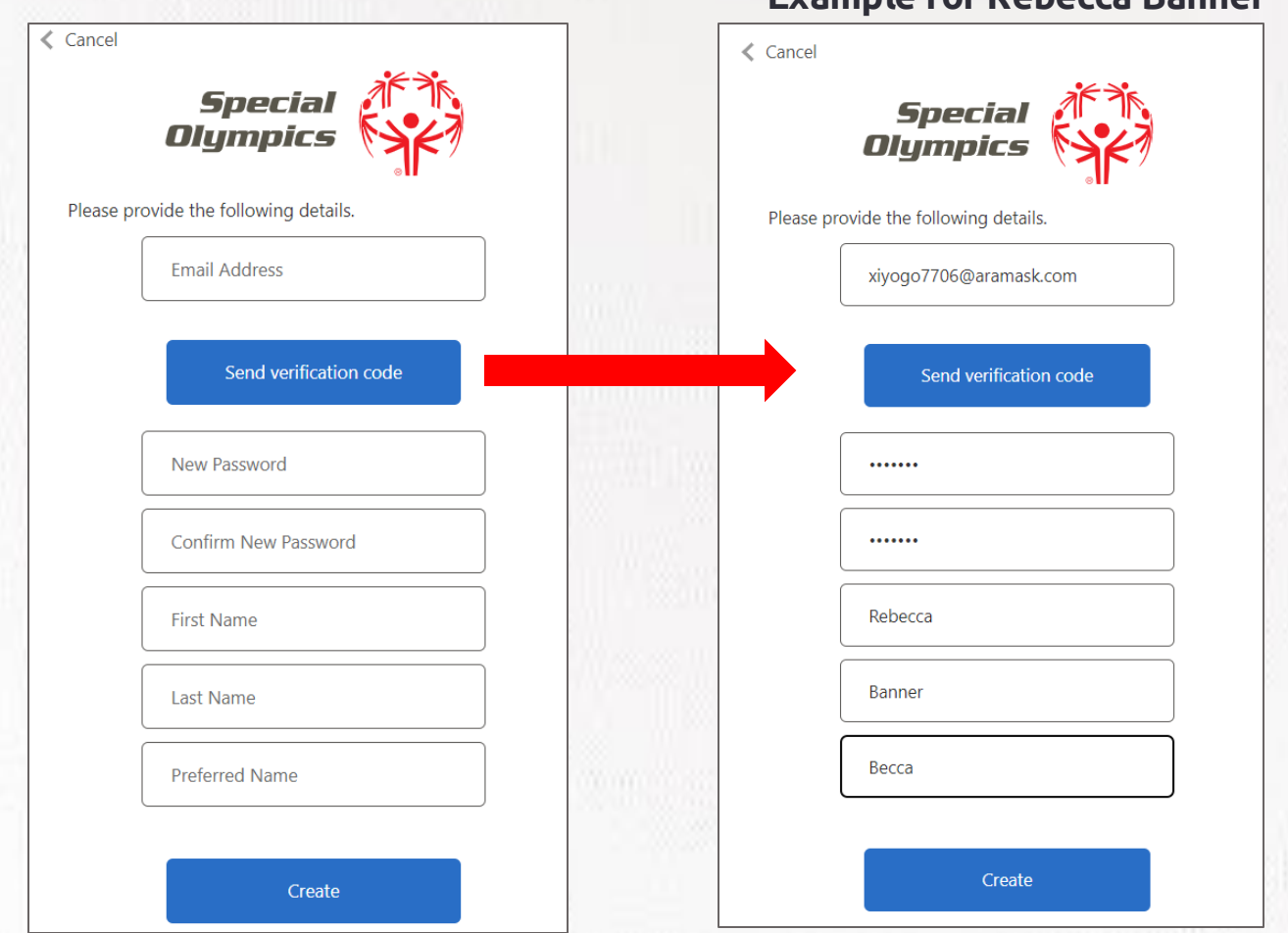

Type the code you received in the portal and click verify code

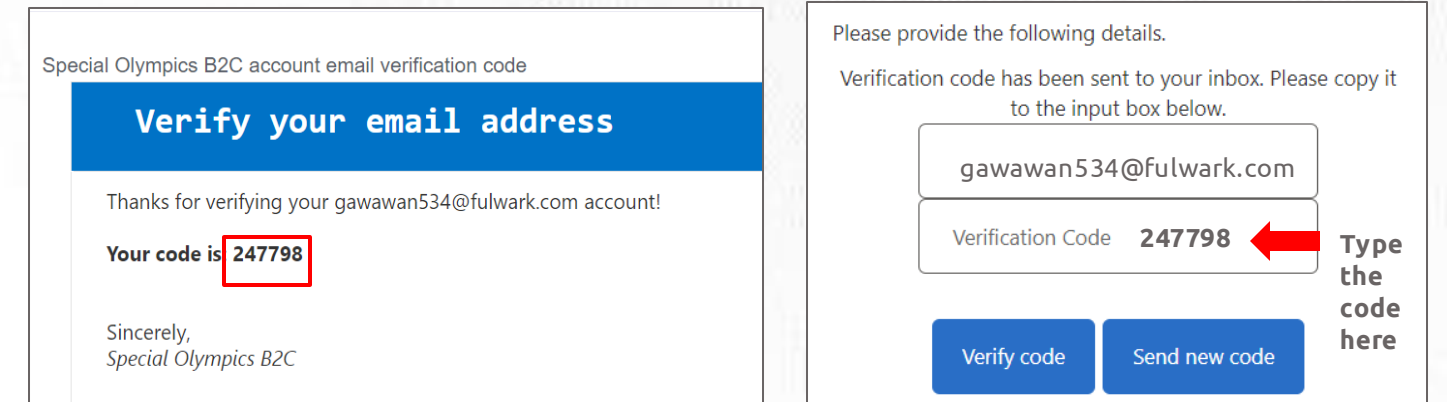

• After this your email will be verified and you will be able to continue completing the rest of the information: password, First Name, Last Name and Preferred Name

## **What should I enter in "Preferred Name"?**

In this field you may enter the name you prefer to use or to be called by. For example, Rebecca Banner may prefer that her friends call her Becca, instead of Rebecca. If you do not have a preferred name, you may leave this field blank.

## **What should I do if I already created an account, but I forgot my password?**

<span id="page-7-0"></span>• Click ' Forgot your password' in the website. And follow the steps in the next page

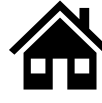

Special<br>Olympics

# **FAQ: Signing up in the Portal**

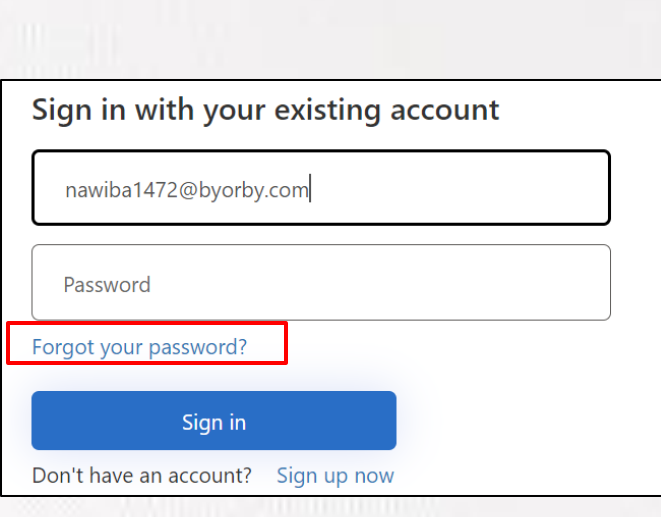

• Type in your email address and click 'Send verification code'

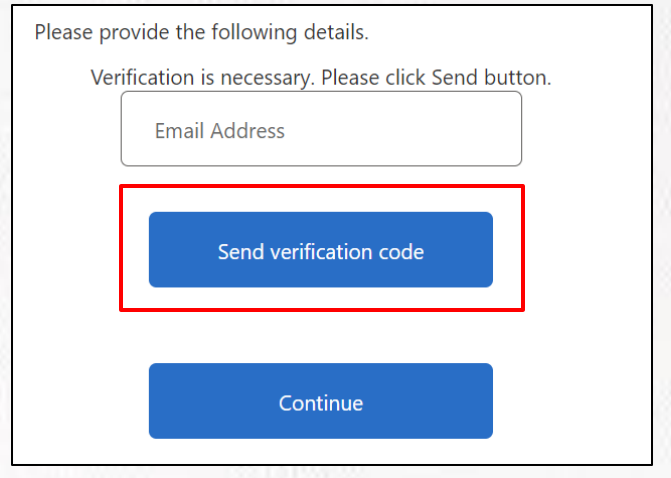

- Enter the verification code ( 4 digit code) that you will receive in the email address. (If you do not see it in your email, check your spam or junk folder)
- Add the code in the field and click verify code and continue

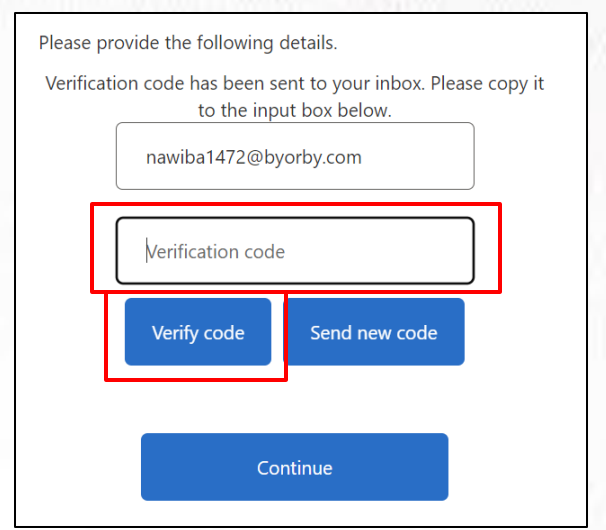

**Note:** If you do not receive a verification code in your email address, please click 'Send new code'

Please reach out to our support team if you are unable to do so.

![](_page_9_Picture_0.jpeg)

## **Is my personal information secure when I register?**

We take data security very seriously. Your data is encrypted and stored securely. For more details, please refer to our Privacy Policy <http://www.specialolympics.org/Privacy-Policy>

## **Will I be able to sign up on a mobile device?**

Yes, you will be able to use your cell phone, laptop, iPad or computer to create your account and sign in.

#### 9 **Why do I need to provide my email address during registration?**

Your email address is needed for account verification, password resets, and to communicate important information regarding your registration process.

#### 10 **Can I register multiple accounts with the same email address?**

No, each email address can only be associated with one account to ensure each user has a unique identity. If you already created an account with an email, you might just need to sign in instead of creating a new one.

## **11**

8

#### **I'm experiencing technical difficulties during registration. Who should I contact for help?**

<span id="page-9-0"></span>Please contact your local SO program for assistance with technical difficulties

![](_page_10_Picture_0.jpeg)

![](_page_10_Picture_1.jpeg)

## **FAQ: Personal Details: 'We'll start with a few things about you'**

![](_page_10_Picture_524.jpeg)

#### **When completing the personal details page, is the information I need to enter about my athlete(s) or myself?**

First you must complete your own personal details, create your own profile and then you will be able to start registering your athlete(s).

## **What information should I include in Middle Name?**

This field is optional, if you have a middle name and would like to share it with Special Olympics, please include it in this field.

#### **What should I answer in the question: 'What is your race or ethnicity?**

This is an optional field if you prefer not to share this information you can pick the option called 'Prefer not to answer'

## **What information should I provide as an emergency contact?**

You should provide the name, phone number and email of anyone who can be contacted in case of an emergency involving you. These individuals should be people you trust and who are likely to be available and responsive in the event of an emergency. You can include your parent, guardian or family member's information.

#### **Why ask for my shirt size?**

Your shirt size can be used for volunteer opportunities, and giveaways your program may have!

#### **What does the "Select Region" section mean when completing my profile?**

<span id="page-10-0"></span>Your state may be broken into smaller regions, based on where you live. If you aren't sure where you're located, you can select "Don't Know" and can be entered in later, or by SO staff.

![](_page_11_Picture_0.jpeg)

![](_page_11_Picture_1.jpeg)

## **1**

#### **How do I apply to be a Coach via the portal?**

• Welcome to the Volunteer Zone, here you will be able to do a variety of things; volunteer for an event, add skills, or apply to "Do More with Special Olympics" - This is where you will be able to apply and complete the various requirements for becoming a coach.

![](_page_11_Picture_273.jpeg)

• When first visiting the Volunteer Zone, you will be tasked with completing the Class B Release of Liability – this form clears you to participate as a general volunteer, and is one of the requirements for becoming a coach.

#### Release of Liability Class B Form

![](_page_11_Picture_274.jpeg)

• Simply click on the form, then the check box and submit and you have automatically completed this step.

![](_page_12_Picture_0.jpeg)

![](_page_12_Picture_1.jpeg)

**2**

#### **How do I apply to be a Coach via the portal?**

• This is your main landing page for a Volunteer – To apply to become a brand new Special Olympics coach, click on "Do More with Special Olympics"

![](_page_12_Picture_206.jpeg)

• Under "Do More with Special Olympics" you will find a full listing of opportunities you can apply for to be more involved with your program. To find the coach role, click the "Coach" category drop down.

![](_page_12_Picture_207.jpeg)

• Click onto the role to learn more about the requirements and to apply.

![](_page_13_Picture_0.jpeg)

**3**

## **How do I apply to be a Coach via the portal?**

• Here you will see the Assistant Coach or Coach role to apply for, the description and all of the various requirements to apply. These requirements may be different depending on the state program you are looking to coach with.

![](_page_13_Picture_149.jpeg)

• To complete your application, simply click on "Apply to this Position"

![](_page_14_Picture_0.jpeg)

![](_page_14_Picture_2.jpeg)

• After you have applied for the Coach role, you will need to go back to your checklist and complete the various requirements. Today, we'll just be showing the items as a whole, but similar to the Liability form, simply go through each item and follow the directions on your screen.

![](_page_14_Figure_4.jpeg)

Assistant Coach

**Assistant Coach** 

**O** Incomplete

**O** Incomplete

Want to do more with Special Olympics? Click here to learn more about applying for different roles.

**Concussion Awareness Training** 

Release of Liability Class A

• Most of these items are marked as "imcomplete"; as you work through completing them, the status will update to "Submitted" and then "approved" Many of these forms are automatic, and require no additional steps to complete!

![](_page_15_Picture_1.jpeg)

![](_page_15_Picture_2.jpeg)

• Let's look at the background check process, a new integration with the Coach Registration process. To start, let's click on the Background Check item.

![](_page_15_Picture_111.jpeg)

ecial Olympics

Volunteer Zone

QA Test QA Testing

 $\heartsuit$  1 of 8 completed

# My Checklist

If you have a role listed below and you are not seeing checklist items, please refresh your browser to show your updated checklist.

Roles: Event Volunteer, Assistant Coach

![](_page_15_Picture_112.jpeg)

Want to do more with Special Olympics? Click here to learn more about applying for different roles.

Special<br>Olympics

**6**

![](_page_16_Picture_126.jpeg)

• Once completed, an email will be sent to the email you provided during the account creation process; click the link and follow the directions from Sterling Volunteers. The portal will reflect the status of your background check.

![](_page_17_Picture_1.jpeg)

![](_page_17_Picture_2.jpeg)

#### **How do I complete my Coach Requirements?**

**6**

• Now that we've completed our Background Check, let's continue to complete the items listed. Simply click on each item, and follow the necessary steps provided. As items are completed & approved, you'll see a Green Checkbox with the "Approved" status reason!

![](_page_17_Picture_166.jpeg)

• Once we've completed all our necessary checklist items, a Special Olympics staff member will review your application and approve your Coach role.

![](_page_18_Picture_1.jpeg)

![](_page_18_Picture_2.jpeg)

## **7**

#### **How do I complete my Coach Requirements?**

• Now that we've completed our Background Check, let's continue to complete the items listed. Simply click on each item, and follow the necessary steps provided. As items are completed & approved, you'll see a Green Checkbox with the "Approved" status reason!

![](_page_18_Picture_166.jpeg)

• Once we've completed all our necessary checklist items, a Special Olympics staff member will review your application and approve your Coach role.

![](_page_19_Picture_0.jpeg)

![](_page_19_Picture_1.jpeg)

## **How can I navigate to the Coach Zone?**

• Congratulations! You've completed all of your checklist items and are now approved to be a Special Olympics Coach! Let's get you to your brand-new Coach Zone view. In the upper right-hand corner, you'll now see a dropdown carrot under "Volunteer Zone". Click that, and then select "Coach Zone"

![](_page_19_Picture_133.jpeg)

![](_page_19_Picture_6.jpeg)

![](_page_20_Picture_0.jpeg)

![](_page_20_Picture_1.jpeg)

## **FAQ: Personal Details: 'We'll start with a few things about you'**

![](_page_20_Picture_3.jpeg)

**What should I do after completing all of my personal information?**

You will be taken to the Coach Zone where you will be able to start adding your athletes and register them.

![](_page_20_Picture_6.jpeg)

Click on the 'Show me my team!' tile and you will be taken to the following screen:

![](_page_20_Picture_147.jpeg)

<span id="page-20-0"></span>Here you will be able to start adding all of your athletes

![](_page_21_Picture_1.jpeg)

## **How can I add one athlete?**

**1**

• You can add an athlete by clicking on the 'Add New Athlete' button.

![](_page_21_Picture_146.jpeg)

• A pop-up will show up where you will start to complete the Athlete's Contact Information. These questions are similar to the information requested from you at the beginning.

![](_page_21_Picture_147.jpeg)

<span id="page-21-0"></span>• You have added the athlete successfully when this message appears

![](_page_21_Picture_148.jpeg)

![](_page_22_Picture_1.jpeg)

#### **How can I add multiple athletes?**

**2**

• You can add multiple athletes by clicking on the 'Add Multiple Athletes' button.

![](_page_22_Picture_223.jpeg)

• You will be taken to a screen to download an excel template where you can include a list of athletes

![](_page_22_Picture_7.jpeg)

- Click download, a new tab will open and you will be asked to save the file. The file is called 'BulkRegistration'
- In the file start adding all the athlete's information

![](_page_22_Picture_224.jpeg)

<span id="page-22-0"></span>**Note**: If athlete does not have preferred name, type in their first name as this is a required field

- Include each athlete's First and last name, Preferred name (if applicable), Date of birth, Gender and Person Type (Athlete or Unified Partner)
- After completing all athlete's information. Save your updates and now click on the 'Upload Athletes' button.

![](_page_23_Picture_3.jpeg)

• A pop-up will come up. Select 'Choose File'. Pick the file you just updated and click 'Upload'

![](_page_23_Picture_177.jpeg)

• After uploading the excel, you will see all the athletes appear in 'Your athletes' page

![](_page_23_Picture_178.jpeg)

![](_page_23_Picture_8.jpeg)

Special<br>Olympics

![](_page_24_Picture_1.jpeg)

#### **What steps must I follow to complete the registration process per athlete? 3**

Per athlete you must complete:

- 1. Their profile by clicking 'Edit Profile'
- 2. Their Medical Form
- 3. Their Release Form
- 4. Their Waiver Form

![](_page_24_Picture_388.jpeg)

**Note:** These steps do not need to be completed in any particular order, however, all of these must be completed per athlete.

#### **4 How do I know if I have successfully completed all steps per athlete?**

When you have completed all steps per athlete, each row should look like this:

![](_page_24_Picture_389.jpeg)

The Waiver Form, Release Form and Medical must be in a 'Submitted' status. Ensure you have completed the Athlete's personal information by clicking on 'Edit Profile'.

#### **5 What is the Release Form?**

<span id="page-24-0"></span>The Release Form contains information like ability to participate, likeness release, risk of concussion and other injury, emergency care, overnight stays, consent to healthcare activities and consent to personal information. To complete this form a signature is required. You can find an example of what the form looks like in the next page.

![](_page_25_Picture_1.jpeg)

![](_page_25_Figure_3.jpeg)

#### **What is the Waiver Form?**

**6**

The Waiver Form contains information such as release of liability, assumption of risk and indemnification agreement for communicable diseases and its terms. To complete this form a signature is required. You can find an example of what the form looks like below.

<span id="page-25-0"></span>![](_page_25_Figure_6.jpeg)

![](_page_26_Picture_1.jpeg)

## **How can I download a Release and Waiver form and send it to the Athlete?**

## **When on a Computer follow these instructions:**

**7**

The Release and Waiver Form can be downloaded by going to any athlete's dropdown menu and click Add Waiver and/or Add Release Form.

![](_page_26_Picture_356.jpeg)

• For each form, you will be taken to a screen where you can download the form. Click the blue button called "Download Form"

## Download Athlete Release Form

First, Click the button to download the Athlete Release Form. The form will download to your device.

![](_page_26_Picture_10.jpeg)

- The form will open in a new tab. If you want to print the form **now** to give to the athlete in person, you can click on the print button which looks like this
- If you do **not** have a printer and need to download the form and save it for later or send it to someone else so they can print it for you, select the download button which looks like this  $\ddot{\bullet}$

![](_page_26_Picture_13.jpeg)

#### <span id="page-26-0"></span>**If you are not using a computer, continue to the next page to view how to do this on your phone or iPad.**

![](_page_27_Picture_1.jpeg)

#### **When using an iPhone or iPad follow these instructions:**

The Release and Waiver Form can be downloaded by clicking the blue button called "Download Form"

![](_page_27_Picture_5.jpeg)

off. To upload, you can The form will open in a new tab. If you want to print the form now to give to the athlete in person, and have a printer connected to your phone or iPad, click the share button and select print.

may use an app on your phone or print the form

![](_page_27_Picture_327.jpeg)

If you do **not** have a printer you can download the form and save it to your device by clicking 'Save to Files'. You can also use the apps above and email it to someone or send it via text so they can help you print it.

![](_page_28_Picture_1.jpeg)

**8**

#### **What is the next step after I downloaded/ saved and printed the Release and Waiver Form, and the athlete has signed it?**

- After the athlete has signed their Release and Waiver Forms and given them back to you, you must upload them to their profile in the portal.
- Click on the dropdown menu to upload the athlete's form and select Add Release Form or Add Waiver

![](_page_28_Picture_370.jpeg)

After this you might be taken to the screen where you can download a form, you may skip it and click save and continue. (This will happen if you did not download the form from this particular athlete's profile, but if you already have their signed form you can skip this step).

![](_page_28_Picture_371.jpeg)

• Now you can scan or take a picture of the signed form and upload it back to the portal by clicking the blue button called 'Upload Form'

![](_page_28_Picture_11.jpeg)

<span id="page-28-0"></span>Repeat these steps for all athletes once you have their signed forms.

![](_page_29_Picture_1.jpeg)

**12**

#### **Can I download one Release and Waiver form and send it to all my athletes?**

Yes, you may download a Release and Waiver form, print as many copies as needed and give them to all your athletes so they can sign the form.

#### **What is the Medical Form? 10**

The Medical Form is designed to identify health concerns an athlete might have and determine if they are clear to participate in sports.

#### **How do I complete the Medical Form on the Athlete's behalf? 11**

Click on the dropdown menu to start completing the athlete's Medical Form and select Add Medical Form

![](_page_29_Picture_453.jpeg)

Now you will be asked to answer a couple of Medical questions on the Athlete's behalf such as: associated conditions, mobility devices, lifestyle aids, communication devices, medical devices, dietary requirements, treatments or medications.

#### **What are Associated Conditions?**

Associated conditions refer to a medical or health condition. To complete this section, you may select a condition from the dropdown list, if applicable to your athlete.

![](_page_29_Picture_454.jpeg)

If you do not see a condition applicable to your athlete listed, please select other, and type in the condition in the description box.

<span id="page-29-0"></span>**If your athlete does not have any associated conditions, you may skip this question.**

![](_page_30_Picture_1.jpeg)

## **13**

**14**

## **What are the Mobility Devices?**

They are assistive devices or equipment designed to help people with mobility limitations in moving around and performing daily activities. To complete this section, you may select a condition from the dropdown list, if applicable to your athlete.

![](_page_30_Picture_363.jpeg)

If you do not see a Mobility Device your athlete uses listed, please select other and type the name of the device in the description box.

**If your athlete does not use any devices, you may skip this question.**

#### **What are Lifestyle Aids?**

They are tools or products designed to assist people in performing various activities of daily living. To complete this section, you may select a lifestyle aid from the dropdown list, if applicable to your athlete.

![](_page_30_Picture_364.jpeg)

If you do not see a Lifestyle Aid your athlete uses listed, please select other and type the name of the device in the description box.

<span id="page-30-0"></span>**If your athlete does not use any lifestyle aids, you may skip this question.**

![](_page_31_Picture_1.jpeg)

## **15**

#### **What are Communication Devices?**

These devices are designed to assist people who have difficulty speaking or communicating using traditional methods. To complete this section, you may select a device from the dropdown list, if applicable to your athlete.

![](_page_31_Picture_473.jpeg)

If you do not see a device your athlete uses listed, please select other, and type in the device in the description box.

#### **If your athlete does not use any devices, you may skip this question.**

#### **What are the Medical Devices? 16**

These devices can be used to track and monitor various health indicators. To complete this section, you may select a device from the dropdown list, if applicable to your athlete.

> **Medical Device \*** Medical Devices - Implantable Cardioverter Defibrillator (ICD) **Medical Devices - Other Medical Devices - Pacemaker** Medical Devices - Spinal Cord Stimulator Medical Devices - VP Shunt

If you do not see a device your athlete uses listed, please select other, and type in the device in the description box.

**If your athlete does not use any devices, you may skip this question.**

#### **What does EKG or ECHO mean? 17**

EKG is an Electrocardiogram. An electrocardiogram, is a test that measures the electrical activity of the heart.

ECHO is an Echocardiogram. An echocardiogram, is a test that uses ultrasound technology to create real-time images of the heart.

<span id="page-31-0"></span>Both tests provide valuable information to doctors to help them in diagnosing and monitoring heart conditions.

![](_page_32_Picture_1.jpeg)

![](_page_32_Picture_2.jpeg)

![](_page_32_Picture_3.jpeg)

**19**

#### **What should I do after I completed the medical questions in the portal on the athlete's behalf?**

- The next step is to download and print the form
- Give it to the athlete so they can take it to their doctor
- To download click on the 'Download Form' button and wait for the link to be generated. Then click the link to download the form.

![](_page_32_Picture_391.jpeg)

#### **How can I confirm that all of my athlete's forms have been successfully submitted to Special Olympics?**

To check the status of your athlete's forms, click the 'Show me my team' tile and you will be taken to 'Your athletes'.

![](_page_32_Picture_392.jpeg)

You will know that you have successfully completed all steps when the status of the forms of each athlete are in a 'Submitted' status.

In this example, the steps for Betty and Roy are complete. However, the Waiver and Release Form for Harlan are pending.

<span id="page-32-0"></span>Another way to confirm is to look at the boxes above. In this example, we included 11 athletes and only 2 are pending staff review, this means we need to complete the forms for 9 athletes.

## **FAQ: Form Status definitions**

![](_page_33_Picture_1.jpeg)

#### **Where can I check the status of my athlete's forms?**

To review the status of the forms you can check this in the 'Show me my Team' tile: In the table below you will see the status of the forms you have submitted.

![](_page_33_Figure_5.jpeg)

#### **What does it mean if the status of one of the athlete's forms is 'Saved'?**

This means that you have started the form but did not complete or upload it. If a form has this status, the Special Olympics team will not be able to start the review process. For the form to be in a submitted status, you must complete the questions asked in the portal and/or upload the competed/signed form.

<span id="page-33-0"></span>![](_page_33_Picture_133.jpeg)

![](_page_34_Picture_1.jpeg)

#### **What does it mean if the status of one of the athlete's forms is 'Submitted'?**

This means that you have successfully uploaded the forms and now Special Olympics staff will review the information and let you know if they need anything else from you or the athlete.

![](_page_34_Picture_254.jpeg)

#### **What does it mean if the status of one of the athlete's forms is 'Under Review'?**

This means that Special Olympics staff has already started reviewing the form, they will let you know if anything else is needed from you or the athlete.

![](_page_34_Picture_255.jpeg)

#### **How will I know if Special Olympics approved the athlete's forms?**

You can come back to the portal to check regularly if Special Olympics staff has approved your athlete's forms. If the status of a form says 'Approved' this means that form has been successfully accepted.

<span id="page-34-0"></span>![](_page_34_Picture_256.jpeg)

![](_page_35_Picture_1.jpeg)

#### **What does it mean if the status of one of the forms is 'On Hold'?**

This status means that the Special Olympics staff had to put the review of this form on hold. This does **not** mean that the form is incorrect or is missing information, however, if the staff requires something else from you or the athlete, they will contact you and let you know.

![](_page_35_Picture_485.jpeg)

**8**

#### **What do I need to do if one of the athlete's forms is 'On Hold'?**

There is nothing needed from you at the moment. The Special Olympics staff will contact you if there is something they need your support with.

#### **What does it mean if the status of one of the athlete's forms is 'Missing Information'?**

This status means that something is missing from one of the forms, Special Olympics staff will contact you to request the missing information.

![](_page_35_Picture_486.jpeg)

#### **What do I need to do if the Release or Waiver Forms are missing information?**

- Request that the athlete provide the missing information. In this case it may be a signature, forgot to check a box or made a mistake.
- Once the athlete provided you with the correct form, log back into the portal and upload the updated Release or Waiver Form.

<span id="page-35-0"></span>Read the next question on how to re-upload these forms.

## **FAQ: Form Status definitions**

![](_page_36_Picture_1.jpeg)

#### **How can I re-upload the Release and Waiver Form with the requested missing information?**

Log back into the portal

**10**

- Click the dropdown menu next to the athlete's name
- Click on 'Edit Release Form' or 'Edit Waiver Form' depending on the form that you need to update

![](_page_36_Picture_272.jpeg)

- You will have the option to download a new form (Use this in case you need a new form to be completed by the athlete).
- If you already have an update signed form and just want to upload it, you may skip this step by clicking 'save and continue'

![](_page_36_Picture_10.jpeg)

• Click upload and add the new form

<span id="page-36-0"></span>![](_page_36_Picture_12.jpeg)

![](_page_37_Figure_1.jpeg)

![](_page_37_Picture_2.jpeg)

#### **What do I need to do if the Medical Form is missing information? 11**

- If the form is missing information from the Doctor, like a signature or they forgot to complete a section in the form, give it back to the athlete so they can take it to the doctor and request the missing information. Once the information is complete, you can re-upload the form back into the portal.
- If there is a mistake in one of the questions answered in the portal, you will need to edit them, generate a new form, give it back to the athlete so they can give it to their Doctor, and then re-upload it.

Read the next question to see how you can edit and re-upload the form.

#### **How will I know when one of my athlete's Medical Form is going to expire? 12**

The Medical Form will expire every 3 years from the date it was signed by the Doctor. You can check the status of the forms in the portal by looking at the date it will expire on.

![](_page_37_Picture_609.jpeg)

#### **13**

#### **What does it mean if the status of one of the athlete's forms is 'Abandoned'?**

This means that the form has not been submitted, it has stayed in the saved status for a long time. If you want to continue with this form simply download it, sign it and upload it so it can be complete, and Special Olympics staff can start their review.

![](_page_37_Picture_610.jpeg)

#### **14**

#### **How will I know if Special Olympics rejected one of the athlete's forms?**

<span id="page-37-0"></span>In the Portal you can check the status of the forms, if it says 'Rejected' this means that form had disqualifying information.

![](_page_37_Picture_611.jpeg)

![](_page_38_Picture_0.jpeg)

## **FAQ: Form Status definitions and post submission questions**

#### **Do I need to contact Special Olympics after I have submitted all my athlete's forms?**

No, there is no need to contact Special Olympics at the moment. After you have submitted all forms, a staff member will review the information and contact you if there is anything else needed from you or an athlete.

#### **How often should I come back to the portal? 18**

**17**

As often as you need, you can log in to check on any updates to your submissions.

#### **At what point should I consider updating any information? 19**

If any of your athletes have to update their medical information, such as new treatments, new medications, a recent surgery, a new assistive device, etc. You can log in and update the information.

#### **What information must be updated periodically? 20**

<span id="page-38-0"></span>The Medical Form expires every year, which means, that with your athlete's help, you will need to update this form every year before participation. Additionally, consider updating any changes in medicines your athletes are taking or if they have had any recent surgeries.